## **Office 365 (Live@edu) account – How To Add Files/Documents**

The information below is devoted to adding files or documents to the SkyDrive in your Office 365 (Live@edu) account. Please note that you must have an Office 365 (Live@edu) account to be able to sign in and access the SkyDrive. It is recommended that you create folders and decide your organizational structure prior to uploading files. For more information see the handout regarding organization and creating folders.

## To **add a file/document**, **click** on **the folder name** you want to add files to. Please note that you can also add files to main folders from the main SkyDrive file page.

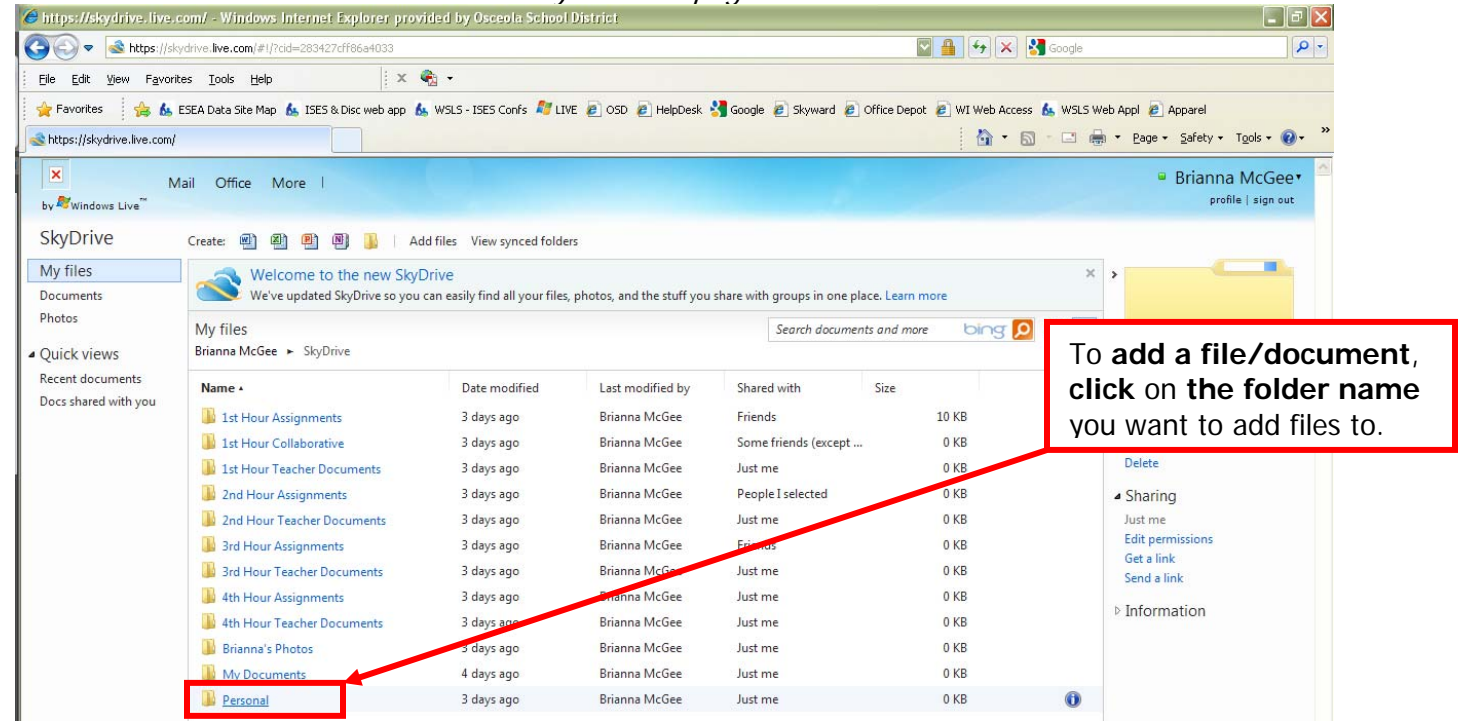

## **Click Add files**.

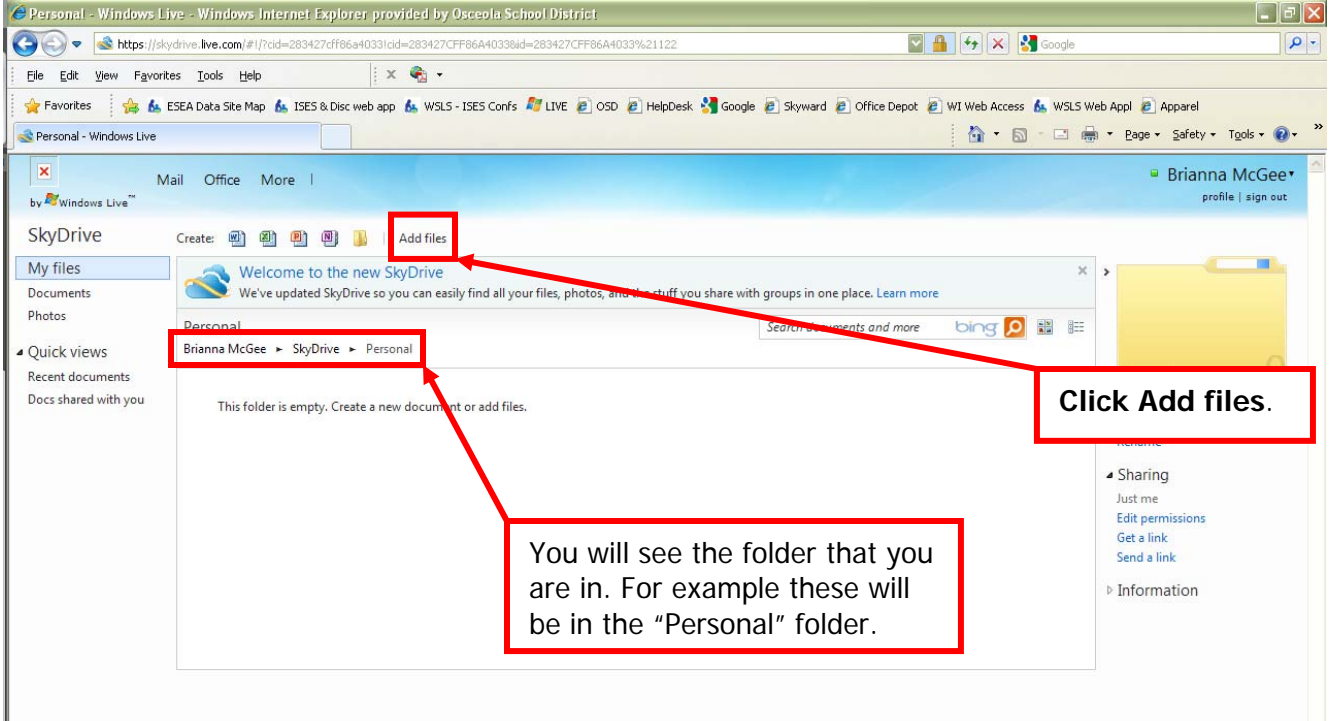

Now you can either **drag and drop your documents** that you want into this box or you can click the link to "**select documents from your computer**" to browse through your documents to choose which ones you want saved in your SkyDrive.

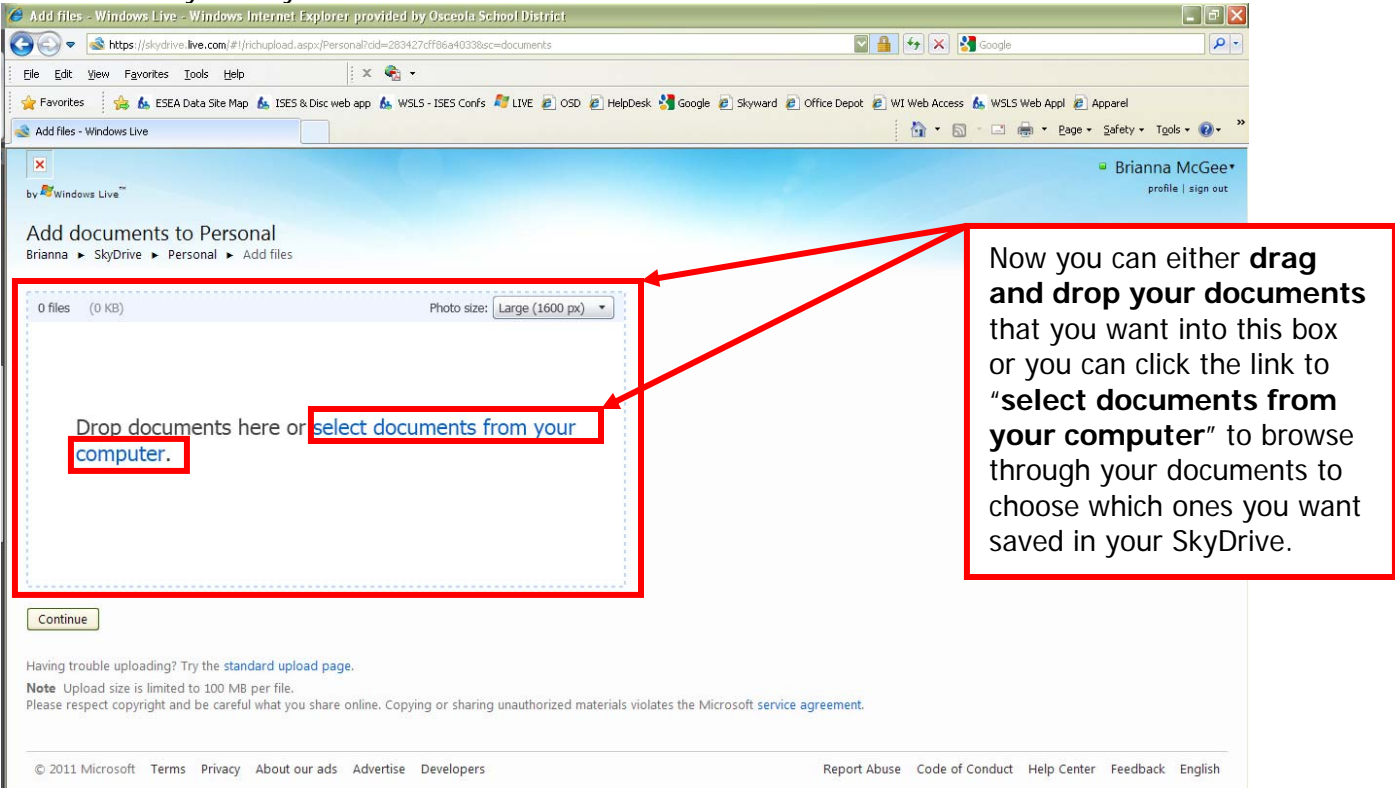

To drag and drop your documents into the box, **click the document** that you want and **drag it into the box**.

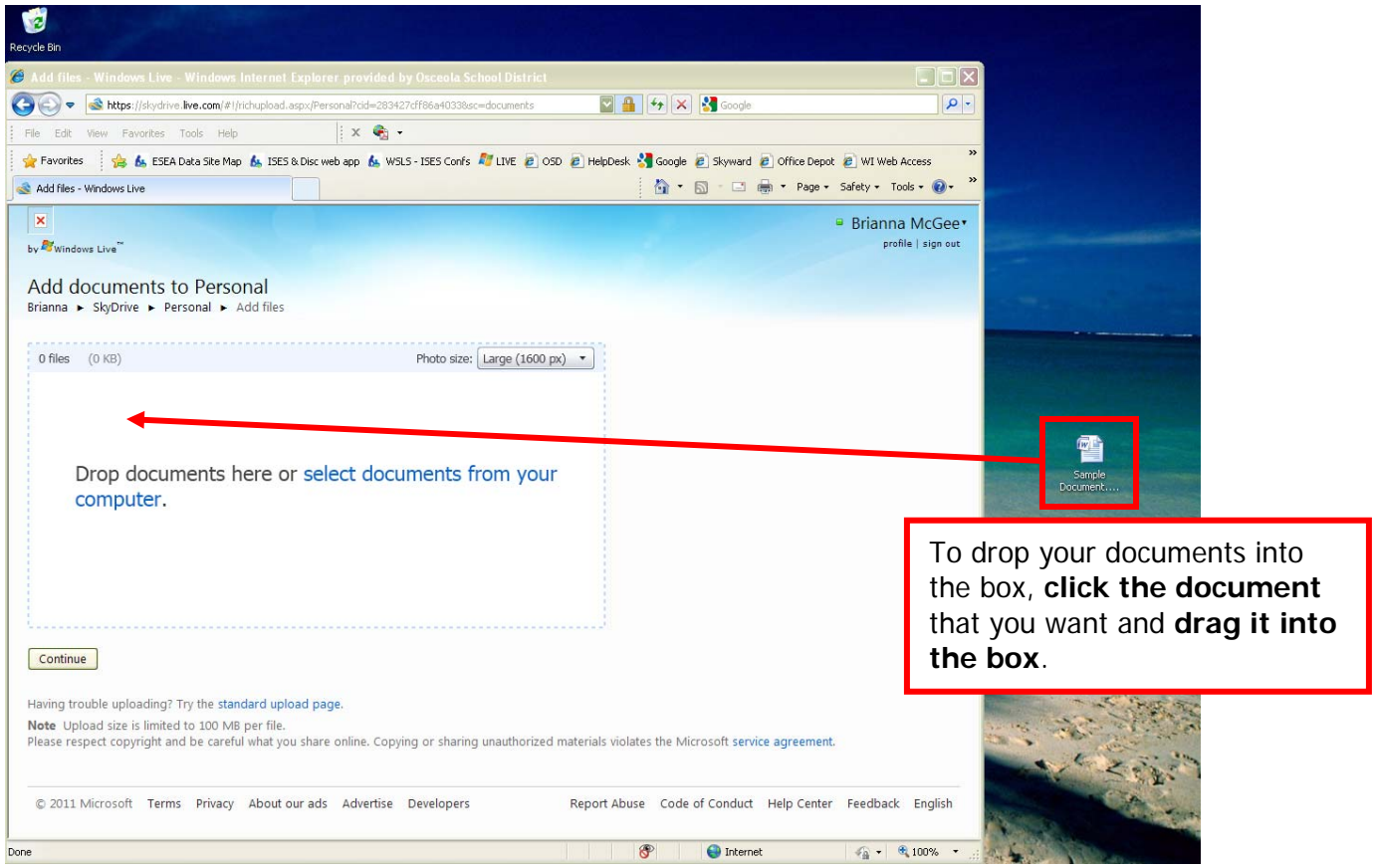

November 2011 BLFM Pg 2 Office365LiveateduAddfiles.docx

Now **your document is saved** in your SkyDrive in the folder that you chose. Please note that in this example the folder is named "Personal."

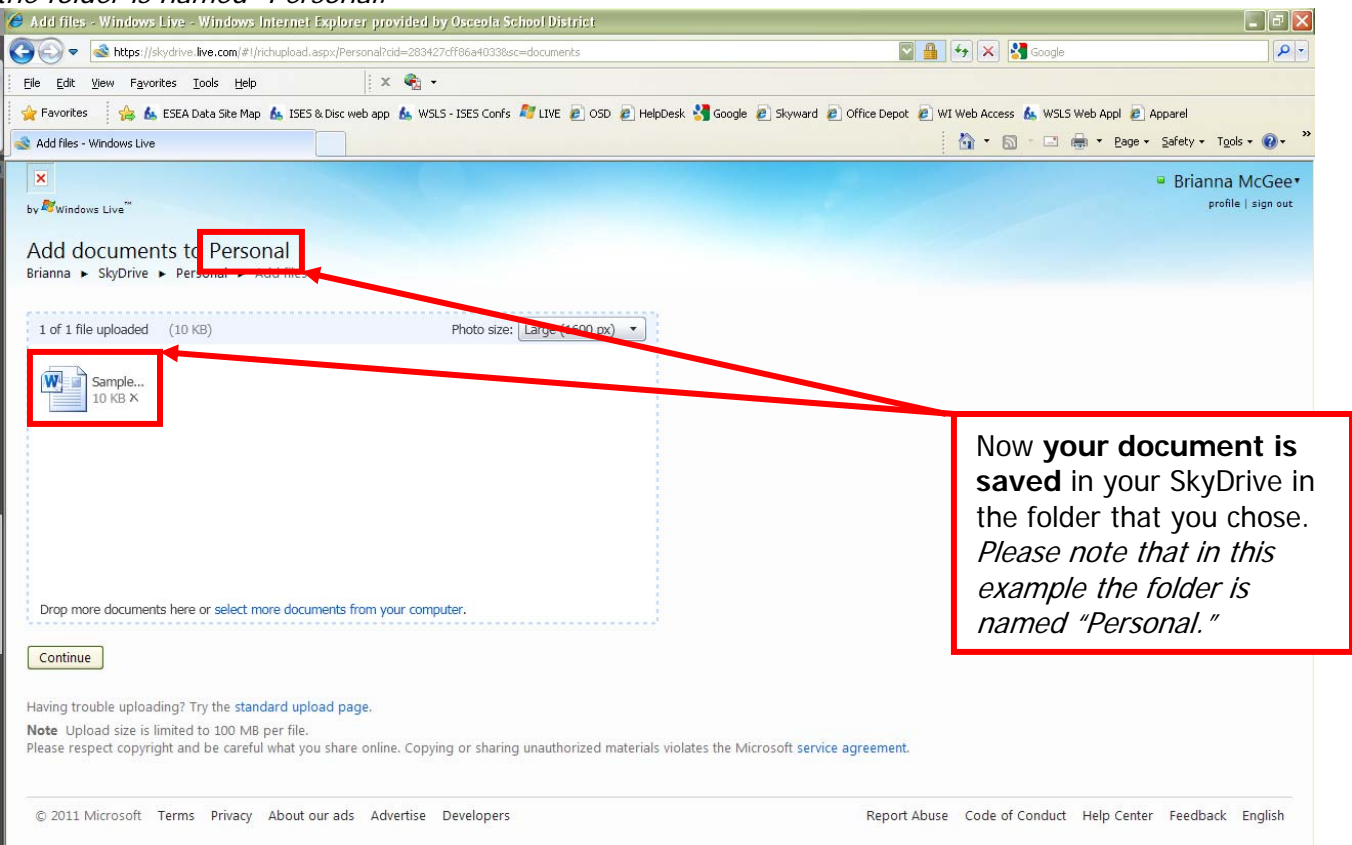

## When you finish adding your documents, **click Continue**.

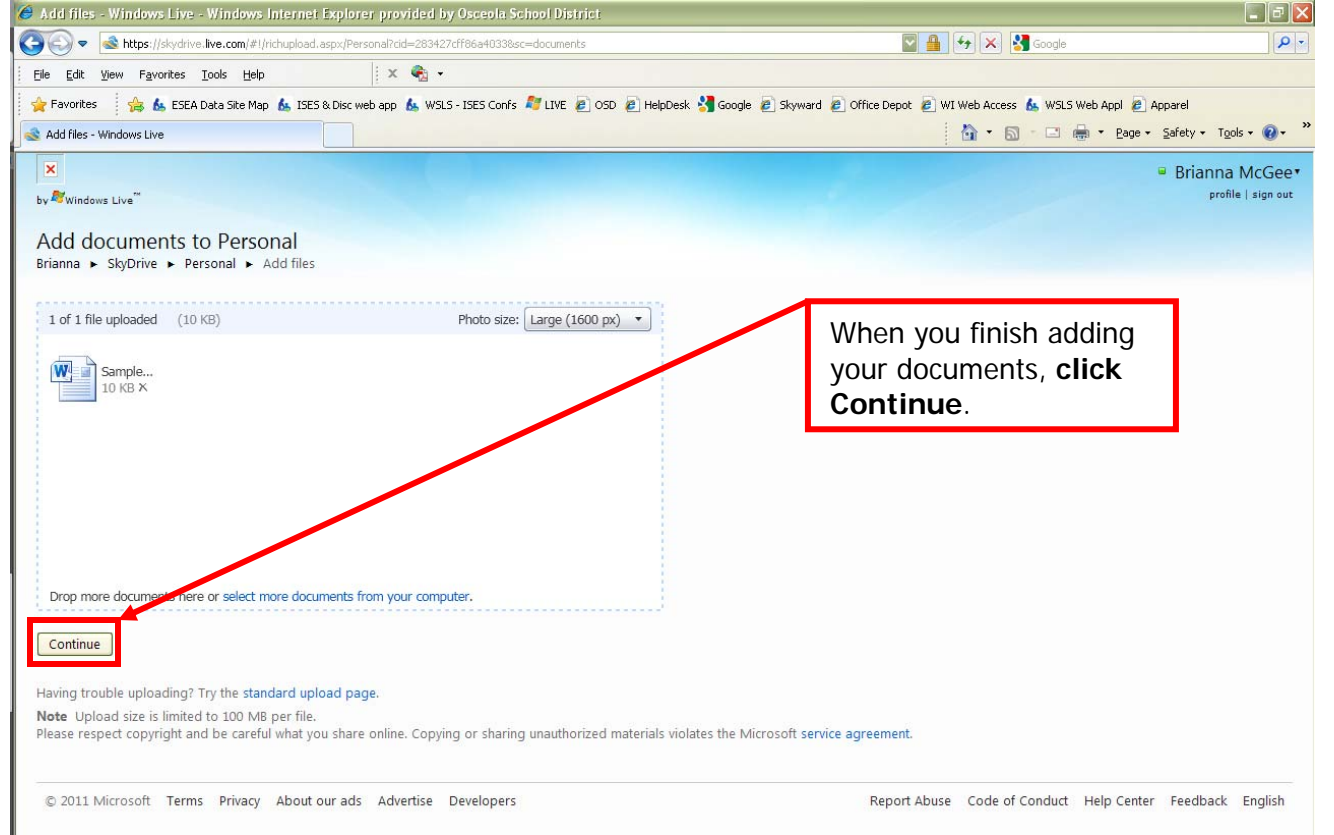

You are then taken back to the folder you started in and the newly added file appears in the documents list.<br>Personal Windows Live - Windows Internet Explorer provided by Oseabla School District

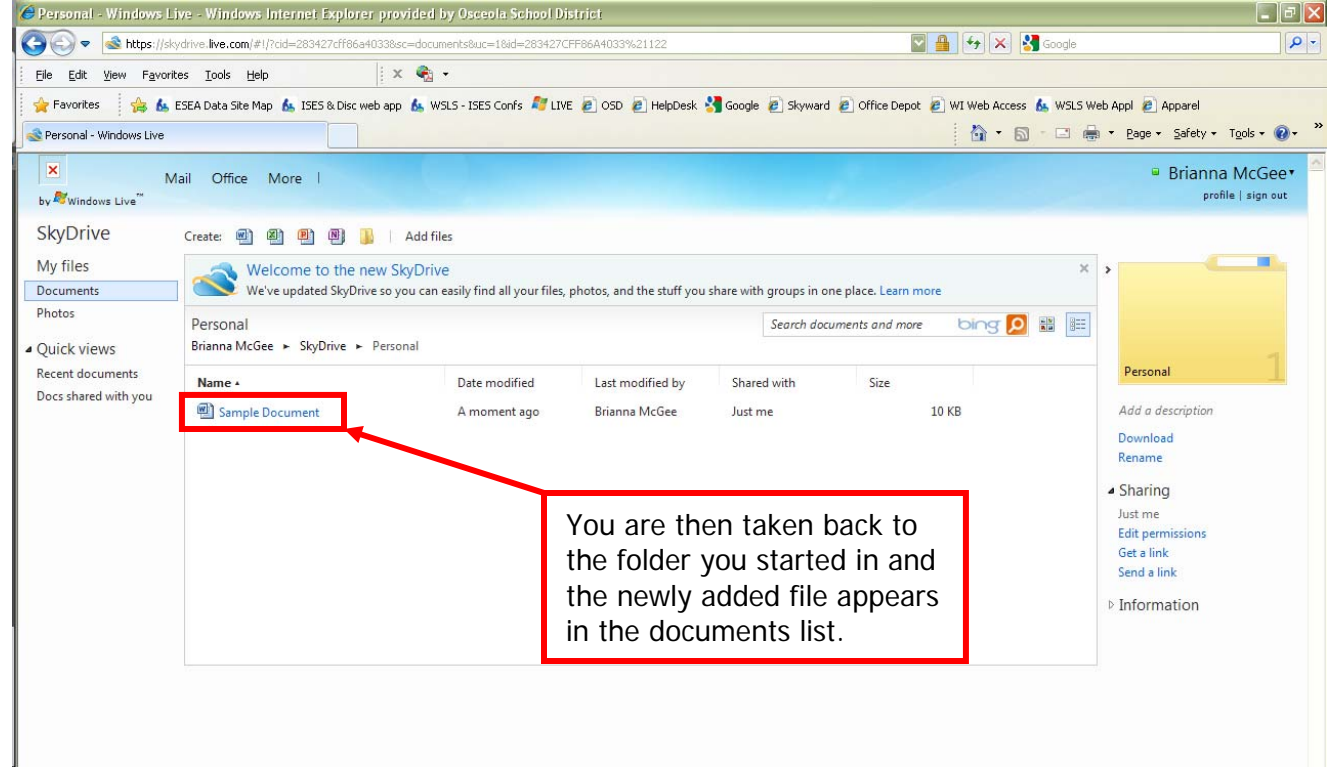